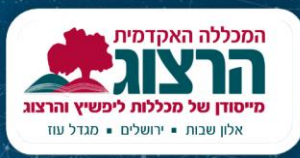

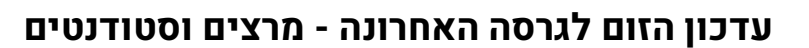

.1 פתחו את מסך התוכנה במחשב

מדברים<br>פדגוגיה

- .2 בפינה הימנית למעלה יופיע עיגול ובו התמונה שלכם או ראשי התיבות של שמכם ועיגול ירוק לצידו.
- .3 לחצו על התמונה/השם, ובתפריט שייפתח לחצו על **Check for Updates**

.4 אם יש עדכון זמין – הוא יופיע וירד למחשב, וייראה כך:

- .5 המתינו עד שפס ההורדה יתמלא ויסתיים, ובמקומו יופיעו הכפתורים האלו . לחצו על Install להתקנת העדכון.
	- .6 מסך העדכון ייעלם, ולאחר כמה שניות תופיע על המסך החלונית הזו:
	- .7 המתינו שהעדכון יסתיים. לאחר מכן הזום ייפתח מחדש, **מעודכן לגרסה האחרונה.**

## **מרצים? שימו לב!**

**בנוסף לעדכון, יש לוודא שאתם מחוברים לזום עם החשבון של מכללת הרצוג, כדי שההקלטה תפעל.** 

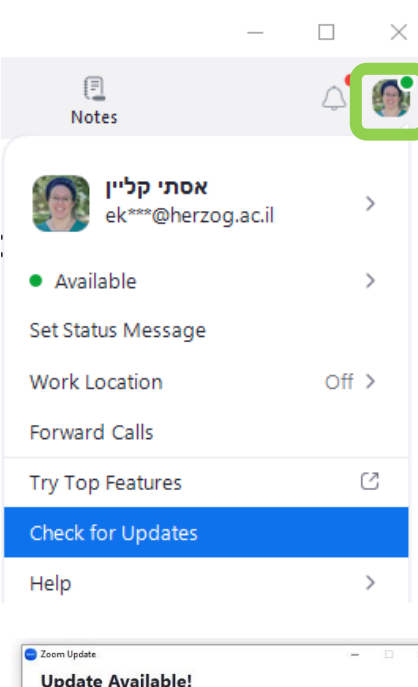

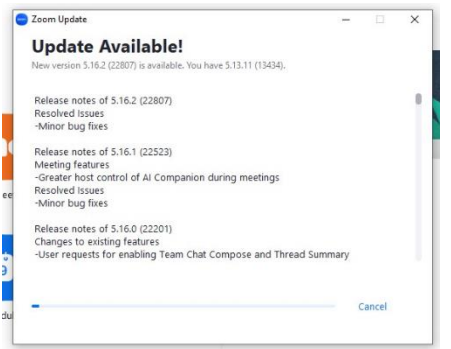

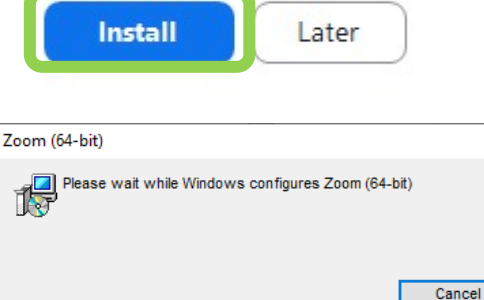